# **Explanation of the Switch-Flow: PDF check and color conversion with ColorLogic ZePrA**

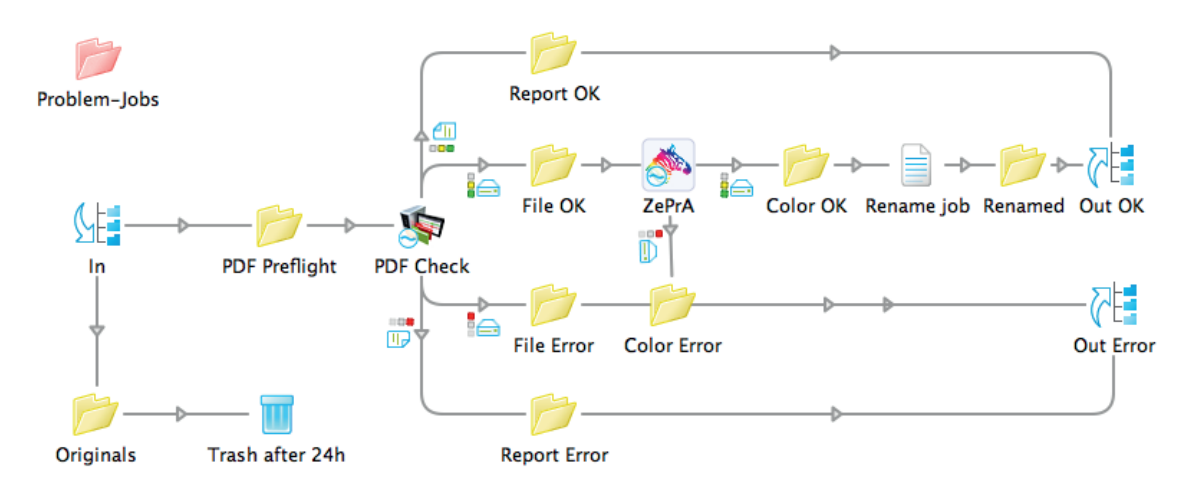

## **What is the purpose of the "Zepra-Flow"?**

ZePrA Flow demonstrates the joint combination of Enfocus SWITCH, Enfocus PitStop Server and ColorLogic ZePrA. The Flow automatically processes incoming PDF files. The first step is a general PDF preflight check with PitStop Server. PDF files passing this check will be send to the color server ZePrA from ColorLogic for color conversion and optimization using high quality ICC DeviceLink profiles.

Three input folders are available: Coated, Uncoated, Newspaper. PDF files placed in each of the folders are expected to be in the ISOcoated V2 color space and will be converted from there.

- PDF files put in the "Coated" folder will be optimized in that way that the total area coverage (TAC) of 300% will not be exceeded.
- PDF files put in the "Uncoated" folder will be color converted to ISO uncoated, the TAC will be reduced to 280% and the tone value increase will be compensated.
- PDF files put in the "Newspaper" folder will be color converted to ISO newspaper 26v4 and the TAC will be reduced to 240%.

### **What is required to test the ZePrA Flow?**

You need actual version - either full or demo versions - from the following applications:

- Enfocus Switch (including Configurator-Module)
- Enfocus PitStop Server
- ColorLogic ZePrA

Note that ZePrA and Switch require a demo key to be working with the Flow. Customers with a full licensed version of ZePrA must load the demo key to test the Flow, too. This key can be ordered from your ColorLogic dealer or directly from Impressed (info@impressed.de)

### **Installation of the software packages:**

All three software packages can be downloaded from the [www.impressed.de](http://www.impressed.de) webpage. In addition the Enfocus demo software can be download from the Enfocus webpage: <http://www.enfocus.com>

#### **What you need to do on your computer:**

After downloading the Flow package, decompress the ZIP file and position the folder "ZePrA-Flow" on your desktop. Start SWITCH and drag the Flow: ZePrA Flow Demo.sflow (this file is placed inside the folder ZePrA-Flow/Flow) into the SWITCH window called "Flows". You may also load the Flow via the Menu "Flows/Import...".

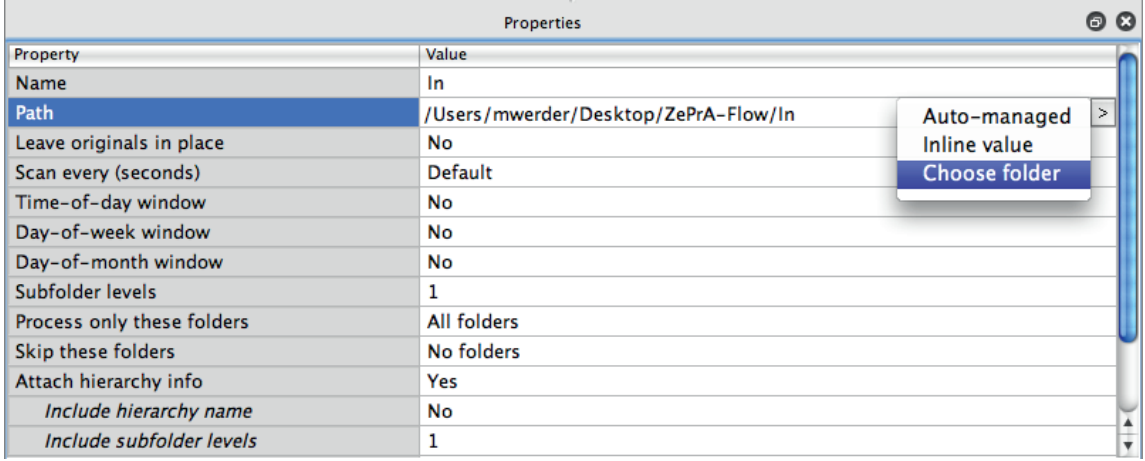

In the loaded Flow please select the Flow elements "In", "Out OK", "Out Error" and "Originals" one after the other and assign the correct path to the corresponding folder on your desktop. To do so, select the Flow element and change the "Path" in the "Properties" window. The option "choose folder" allows to select the path to the corresponding folders in side the "ZePrA-Flow" folder on your desktop.

Note: after assigning the correct folders the warning icons should have disappeared.

### **Now set up the necessary three color configurations in ZePrA:**

- Start up the ZePrA software and navigate to the registration page to load the demo license key you have received from your dealer. You can do this via "Menu/Help/Register" and then use the "Load..." button. A successful loading of the demo key will be indicated.

After that you are ready to import the configuration file, which includes 3 preconfigured configurations of ZePrA color conversions (named Coated, Uncoated and Newspaper). You can import this configuration file in ZePrA menue: "Tools/Import Configurations...". Please notice, that these three sets are exactly named as the 3 subfolders in the IN-folder. If you rename one of the configurations you also have to rename the folder name accordingly.

Now everything is set up accordingly.

Go to Switch and start the Flow via double-click on the Flow name or via "Menu/Flow/Activate". Place your PDF files prepared for sheetfed offset according ISOcoated V2 in one of the three input folders inside the "In" folder.

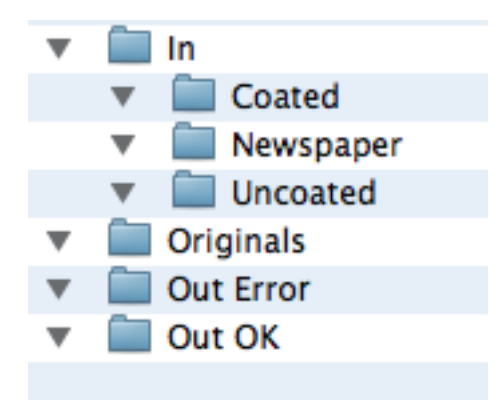

After successful conversion the color converted files will be placed in the "Out OK" folder. The file name will have an identifier added to it either "\_coated", "\_Newspaper" or "\_uncoated" indication which conversion has been done. The "Report" folder holds the PitStop Server check reports.

Accordingly the PDF files will be placed automatically in the "Out Error" folder if during preflight check at least one error has been found.

The folder "Originals" holds the original PDF files as a backup. These files will be deleted after 24 hours.

If you are having questions about this flow or need assistance please call: 040-897189-0 Or send us your Flow, using the export function of SWITCH to: [support@impressed.de.](mailto:support@impressed.de)

Impressed GmbH Bahrenfelder Chaussee 49 22761 Hamburg Tel: 040-897189-0 Fax: 040-897189-71 www.impressed.de